## **Setting Up An Electronic Signature**

Adobe Acrobat X

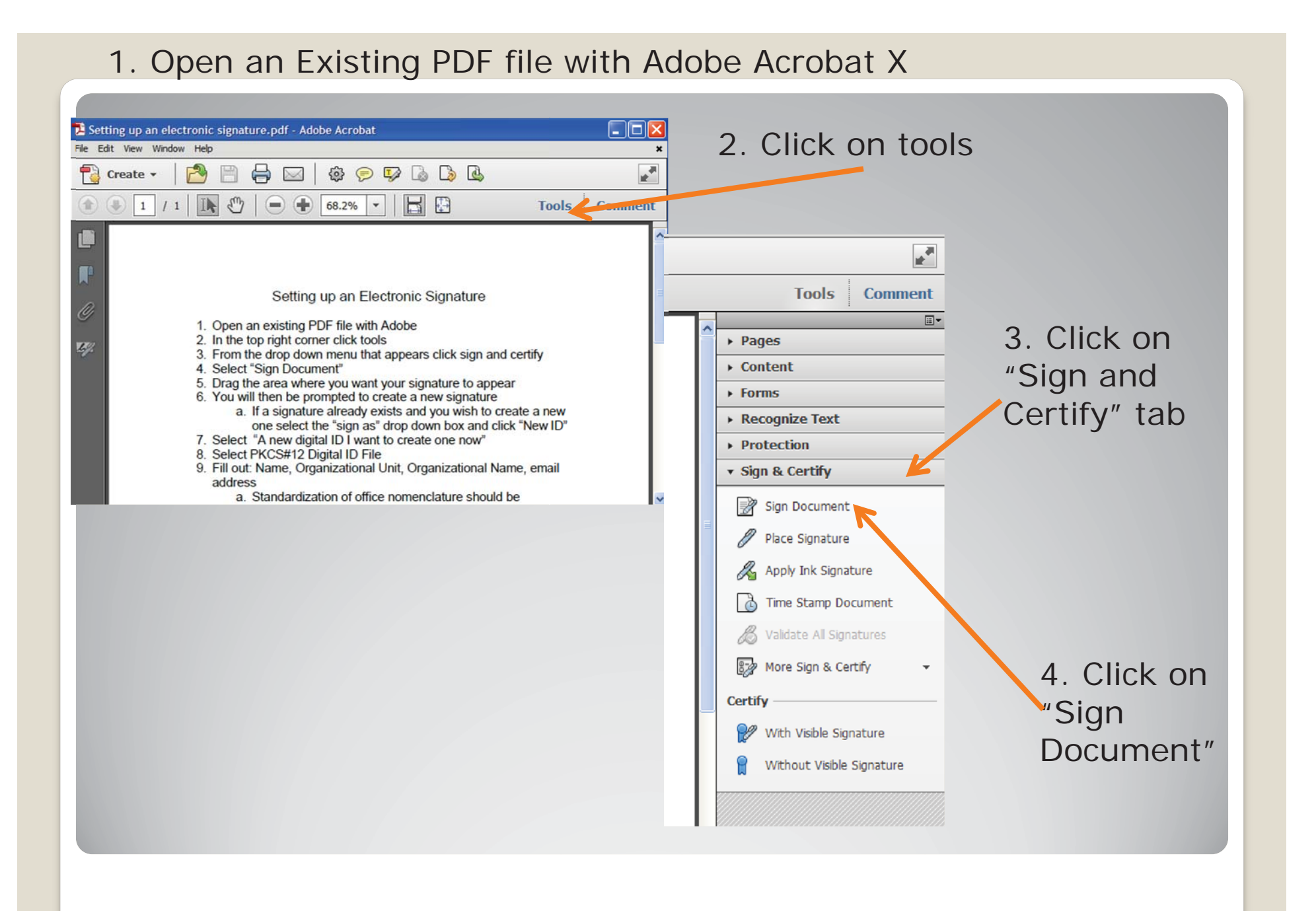

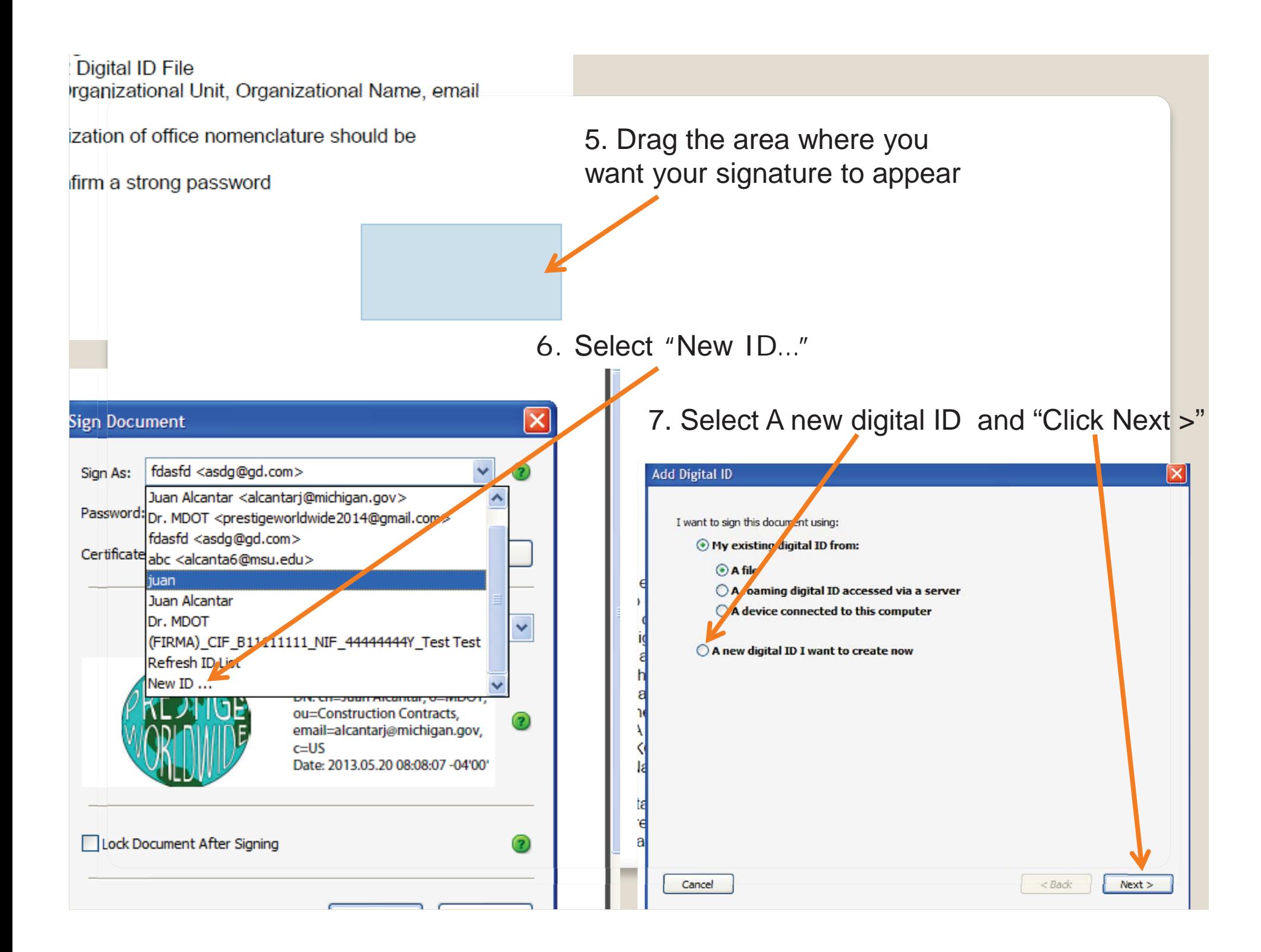

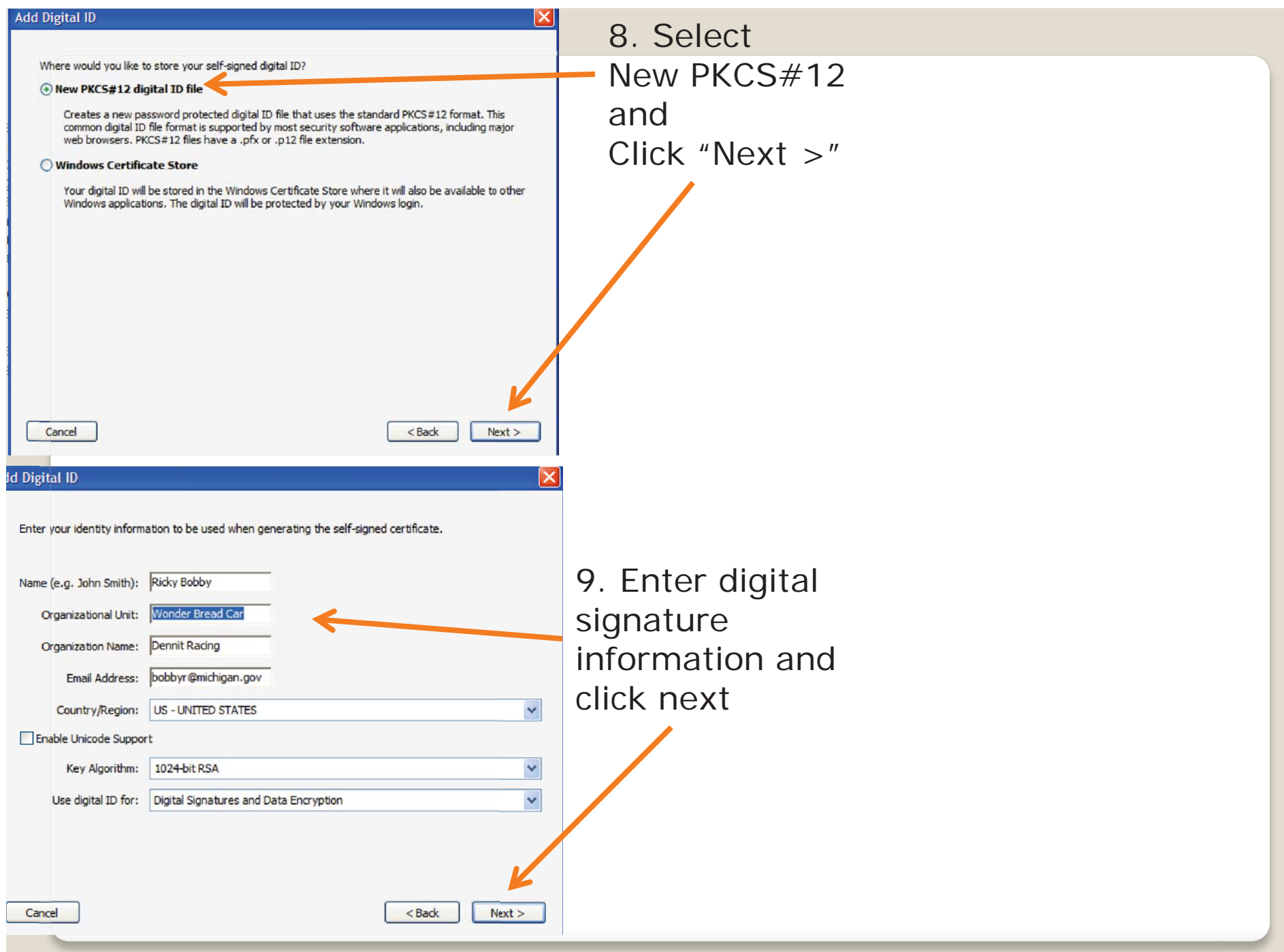

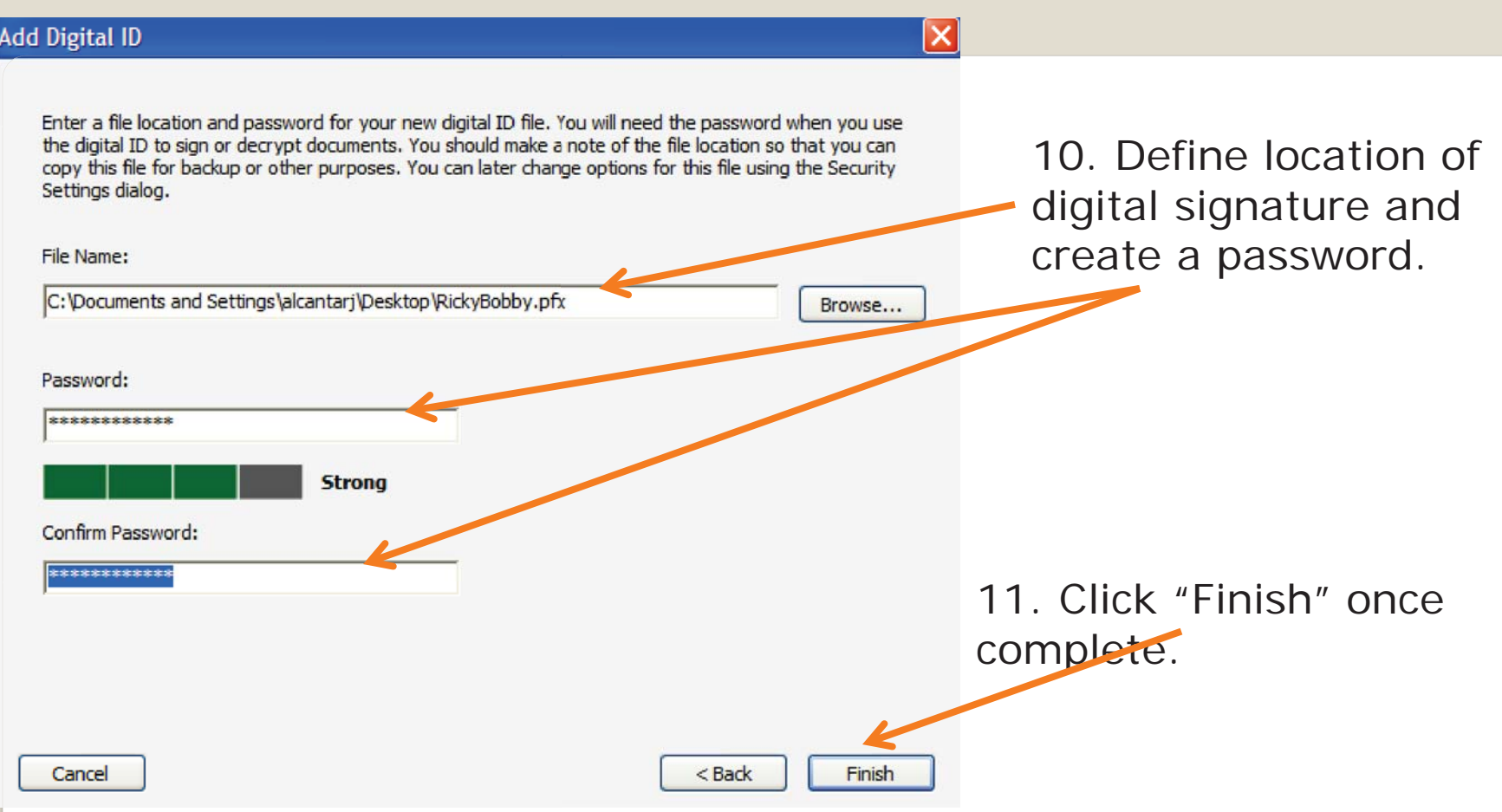

Note: It's helpful to define the location of your digital signature. This will make it easier to import your signature from one device to another.

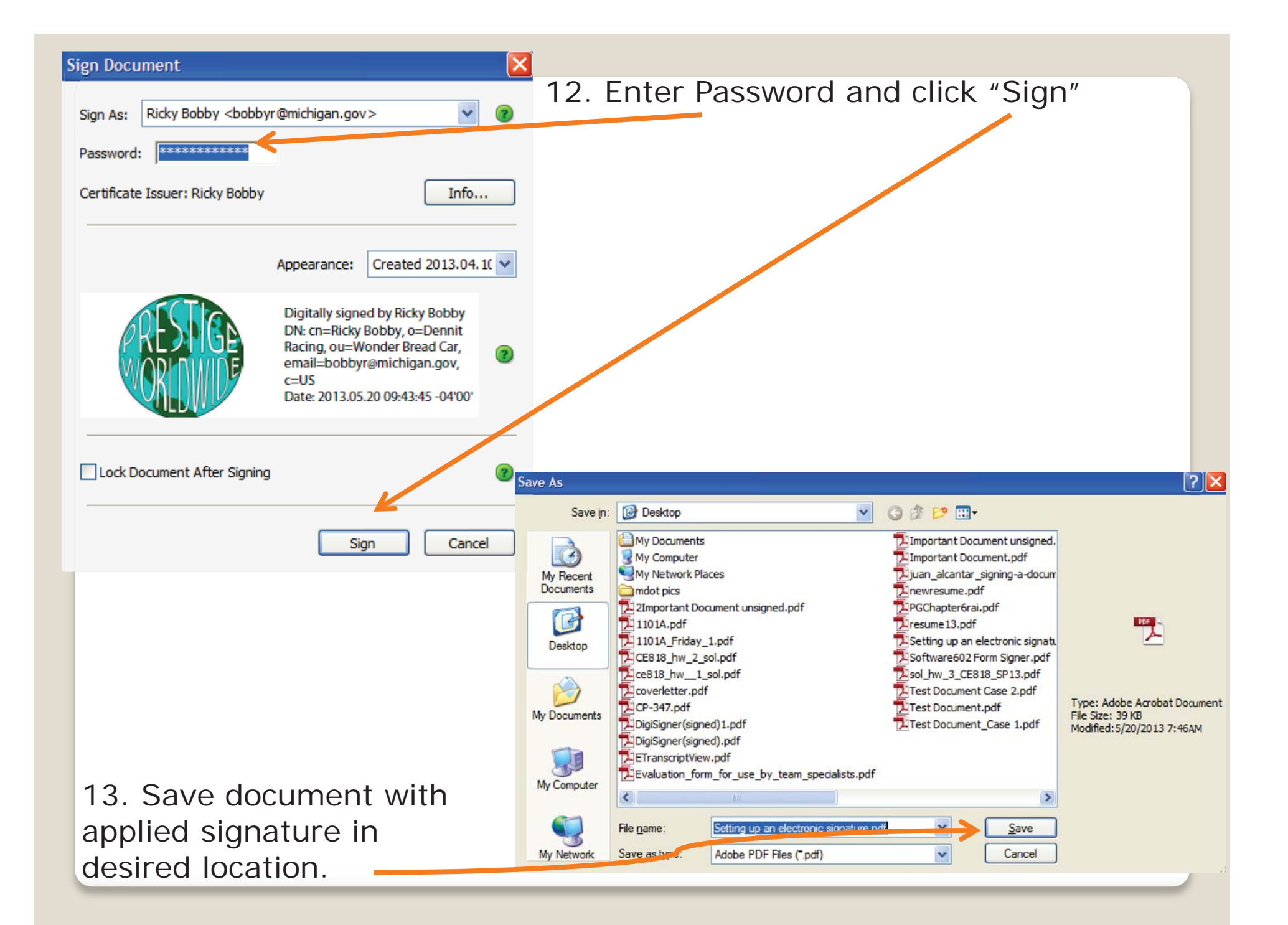

- 5. Drag the area where you want your signature to appear
- 6. You will then be prompted to create a new signature
	- a. If a signature already exists and you wish to create a new one select the "sign as" drop down box and click "New ID"
- 7. Select "A new digital ID I want to create one now"
- 8. Select PKCS#12 Digital ID File
- 9. Fill out: Name, Organizational Unit, Organizational Name, email address
	- a. Standardization of office nomenclature should be prevalent
- 10. Create and confirm a strong password

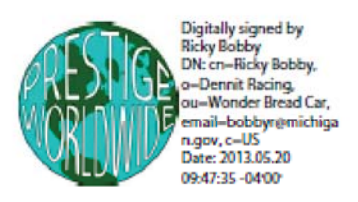

14. New signature is now applied to document.